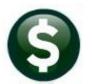

# **PURCHASE ORDERS**

# **RELEASE NOTES – JUNE 2021**

This document explains new product enhancements added to the ADMINS Unified Community (AUC) for Windows PURCHASE ORDER system.

# **CONTENTS**

| 1                                            | CREA  | TE NEW FROM POSTED [FIX]                                  | 2  |
|----------------------------------------------|-------|-----------------------------------------------------------|----|
| 2                                            |       | /AILING WAGE & CERTIFIED PAYROLL [ENHANCEMENT]            |    |
|                                              | 2.1   | Site Specific Error Checks                                |    |
|                                              | 2.2   | #3000 PO Entry                                            |    |
|                                              | 2.2.1 | ·                                                         |    |
|                                              | 2.3   | #3006 PO Change Order Entry                               | 2  |
|                                              | 2.4   | #3014 PO Query                                            |    |
|                                              | 2.5   | #14000 Contract Entry                                     | 5  |
|                                              |       | #14070 Contract Query                                     |    |
| 3                                            |       | GE VENDORS [ENHANCEMENT]                                  |    |
| 4 ATTACHMENTS TO VENDOR FILES [ENHANCEMENTS] |       |                                                           |    |
|                                              | 4.1   | Added [X Goto Last] Button [Enhancement]                  | е  |
|                                              | 4.2   | Multiple Purchase Orders Posted for the Same Vendor [Fix] | 7  |
|                                              | 4.3   | Attachments Hovertext [Enhancement]                       | 8  |
|                                              | 4.3.1 |                                                           |    |
|                                              | 4.3.2 |                                                           |    |
|                                              | 4.3.3 | 71-                                                       |    |
|                                              | 4.3.4 |                                                           |    |
|                                              | 4.3.5 | 1 / /                                                     |    |
|                                              | 4.3.6 | - 1 1 - 1                                                 |    |
|                                              | 4.3.7 | 713                                                       |    |
|                                              | 4.3.8 |                                                           |    |
|                                              | 4.3.9 | 1 1 1 1 1 1 1 1 1 1 1 1 1 1 1 1 1 1 1 1                   |    |
|                                              | 4.3.1 |                                                           |    |
|                                              | 4.3.1 |                                                           |    |
|                                              | 4.3.1 | ,                                                         |    |
| 5                                            |       | [ENHANCEMENT]                                             |    |
|                                              | 5.1   | Insert a Line                                             |    |
|                                              |       | Transfer a Line                                           |    |
| 6                                            |       | RIES PO LINE BALANCES REPORT BUTTON                       |    |
| 7                                            |       | DRTS [ENHANCEMENT]                                        |    |
|                                              | 7.1   | Reports • [2 Commodity Items] [Enhancement]               |    |
|                                              | 7.2   | Reports by Purchase Order [Enhancement]                   |    |
|                                              |       | # 3070 – Open POs as of a Date [Enhancement]              |    |
|                                              |       | # 3612 – Open POs GL Line Detail                          |    |
|                                              | 7.2.3 |                                                           |    |
| _                                            | 7.2.4 |                                                           |    |
| 8                                            |       | INS.COM TRAINING VIDEOS                                   |    |
| 9                                            |       | REFERENCE LIBRARY                                         |    |
|                                              | 9.1   | New or Updated Documents                                  | 25 |

#### **CREATE NEW FROM POSTED [Fix]** 1

When creating a New Purchase Order (PO) from a posted PO, if there was retainage percentage % or a retainage dollar \$ amount set on the posted PO, it was not brought into the new PO. This has been corrected with the software update.

### PO ▶ Purchase Order Entry ▶ Create New from Posted PO ▶ Select PO ▶ [4 Create PO]

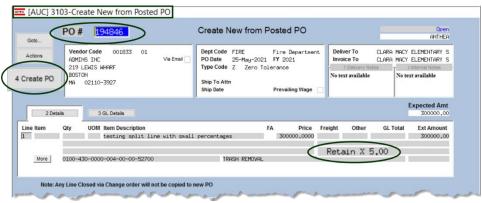

Figure 1 PO #194846 shows a Retainage of 5% in the Create New from Posted PO screen #3103

Create a new PO from a PO that has retainage; this screen has been enhanced to show the retainage on the original "from" PO; usually retainage is only seen on the [3 Items] tab of the purchase order. The new PO will be created with the retainage amount.

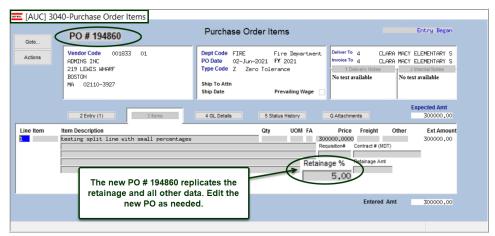

Figure 2 The PO is created with the Retainage % visible on the [3 Items] tab

[ADM-AUC-PO-562]

#### 2 PREVAILING WAGE & CERTIFIED PAYROLL [Enhancement]

ADMINS added a "Prevailing Wage" checkbox to several screens in the PO module. The following is excerpted from the <a href="https://www.mass.gov/prevailing-wage-program">https://www.mass.gov/prevailing-wage-program</a> web page:

"The Department of Labor Standards (DLS) issues prevailing wage information for construction projects and other types of public work.

June 2021

DLS issues prevailing wage schedules to cities, towns, counties, districts, authorities, and state agencies. Workers must receive these hourly wage rates when working on a public project. Prevailing Wage rate schedules vary by region, type of work and other factors..."

The checkbox indicates that prevailing wage is required on the work and the contractor must submit a "Certified Payroll" document at the time of invoicing. These boxes are checked on POs and / or Contracts. If the Contract has the box checked, any POs created based on the contract will be checked. Vouchers that pay against the POs will have extra error checking during processing. See the Accounts Payable June 2021 Release Notes for more information about the Certified Payroll checkbox on the Voucher screens and how it works with the Prevailing Wage checkbox on the PO module screens.

#### 2.1 **Site Specific Error Checks**

## System ▶ Site Specific Error Checks ▶ CONTRACT

The **CONTRACT** and **CONTRCHG** site specific error checks include an entry regarding the Prevailing Wage checkbox. **ADMINS** also added the Require Insurance Certificate on File to the Error Check screen. The values are:

- Warning Issue a message on the report, but allow the process to continue
- Hard Errors Issue a \*\*\*message\*\*\* and stop the process until corrected
- ⊙ No Message Do not check for the box on the Contract during entry

Each of the Contract Entry Error Checks is used independently -- #4 could be set to Warning, and #5 to a Hard Error.

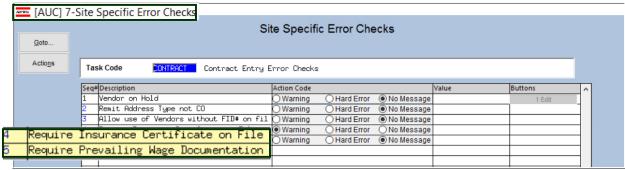

Figure 3 The CONTRACT Site Specific Error checks

The checks are available for Contract Change Orders Entry and work in a similar manner:

### System ▶ Site Specific Error Checks ▶ CONTRCHG

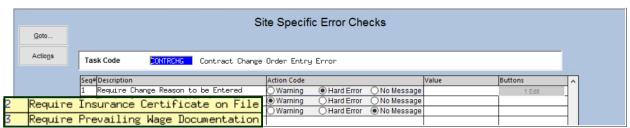

Figure 4 The CONTRCHG Site Specific Error checks

These warnings are used during contract and change order entry. If not, the system will issue a warning as specified in the **Site-Specific Error** check.

#### 2.2 **#3000 PO Entry**

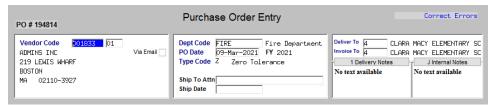

Figure 5 Before - the PO Entry screen without a "Prevailing Wage" checkbox

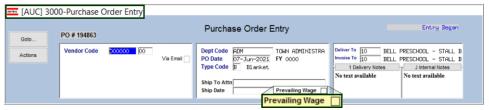

Figure 6 After - the PO Entry screen with the Prevailing Wage Checkbox

#### 2.2.1 **Edit List**

There is a field on the Edit list to show the value – if the box is checked, the "Prevailing Wage Yes" message is displayed; if the box is unchecked, the "Prevailing Wage No" message is displayed.

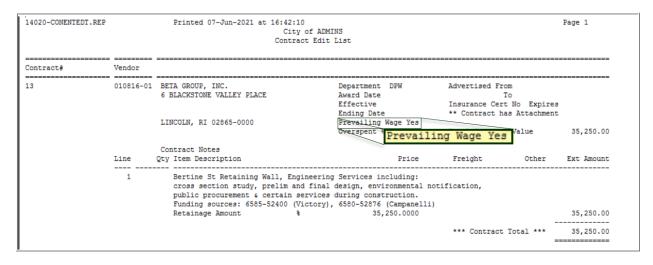

This "Prevailing Wage" checkbox appears on the following screens within the PO module:

#### 2.3 **#3006 PO Change Order Entry**

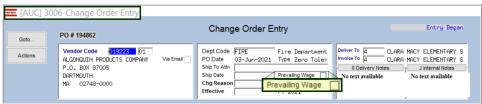

Figure 7- The new "Prevailing Wage" checkbox appears on the #304 PO Query screen.

#### 2.4 #3014 PO Query

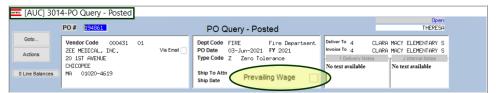

Figure 8- The new "Prevailing Wage" checkbox appears on the #304 PO Query screen.

#### 2.5 **#14000 Contract Entry**

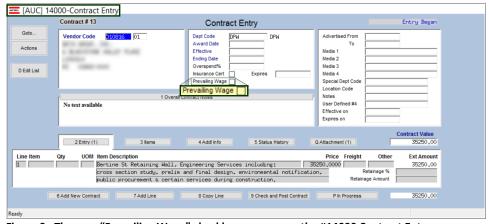

Figure 9- The new "Prevailing Wage" checkbox appears on the #14000 Contract Entry screen.

#### **#14070 Contract Query** 2.6

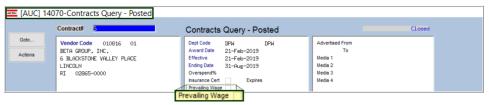

Figure 10- The new "Prevailing Wage" checkbox appears on the #14070 Contract Query screen.

[MDF-SUP-SAPLAUC-1082]

#### **MERGE VENDORS [Enhancement]** 3

Merging vendors is a process where multiple instances of a single vendor can be combined to form one entity. This can be necessary if the same vendor is entered into the system under slightly different names.

ADMINS enhanced the Merge Process with a warning that will be displayed if a vendor is set to merge with another vendor, and the Taxpayer Information Numbers (TINs-either Federal Identification Numbers or Social Security Numbers) for the vendors do not match.

June 2021

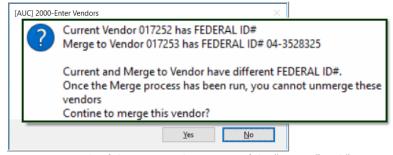

Figure 11 Example of the message that pops up if the "current" and "merge to" vendor TINs do not match

Click on [Yes] to continue; the vendor will be added to the work file of vendors to be merged. Click on [No] to stop the merge for this vendor. Once the Merge Process is complete (it runs in the overnight job), it cannot be reversed. See the instructions in PO-360 Duplicate Vendor Merge in the Help Reference Library for details on how to run the entire process.

[ADM-AUC-AP-1082]

#### **ATTACHMENTS TO VENDOR FILES [Enhancements]** 4

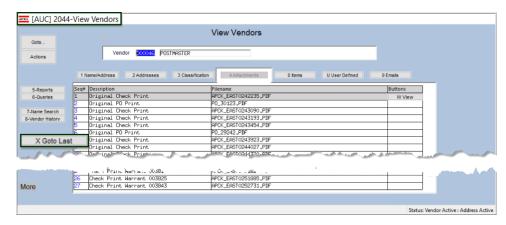

Purchase order and check copies are attached to the vendor record and are available in the Enter **Vendors and View** Vendors screens. Users can also add attachments in the Enter Vendors screen only. Attachments are listed in the screen in chronological order, starting with the earliest attachments.

#### 4.1 Added [X Goto Last] Button [Enhancement]

For vendors with many attachments, pressing page down repeatedly to get to the most recent attachment takes time. **ADMINS** added a button to move the display to the most recent records.

## Purchase Orders ▶ Vendors ▶ Enter Vendors ▶ [4 Attachments]

Click on the [X Goto Last] button to view the ten most recent records. The cursor will be positioned on the last record. This works on both the Enter Vendors and View Vendors screens.

June 2021

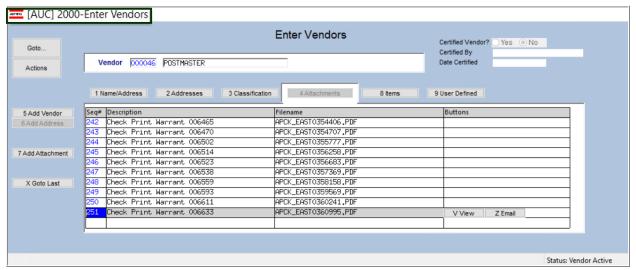

Figure 12 Result of clicking the [X Goto Last] button

[ADM-AUC-AP-1089]

#### 4.2 Multiple Purchase Orders Posted for the Same Vendor [Fix]

# Purchase Orders ▶ Enter Vendors ▶ [4 Attachments]

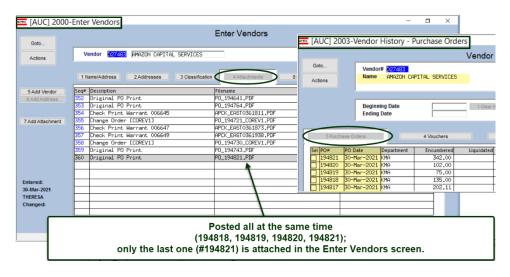

**ADMINS** fixed the attachment process on the #2000 Enter **Vendors** ▶ [Attachments] screen.

If multiple purchase orders for a vendor were posted and printed as a group, only the last purchase order for the vendor was attached in the screen.

Figure 13 Before – multiple purchase orders / same vendor not all attached to the Enter Vendors ▶ [4 Attachments] screen

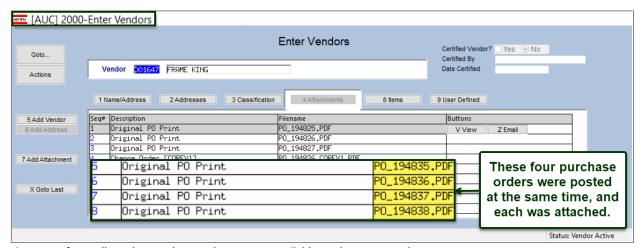

Figure 14 After – all purchase order attachments are available on the Enter Vendors screen.

[ADM-AUC-PO-560]

#### **Attachments Hovertext [Enhancement]** 4.3

**ADMINS** added more information to the hovertext on attachments indicating when the attachment was made and by whom. If the Special Note begins with "BURST", it identifies this as a System-Created attachment, which cannot be removed by the user. Attachments without a "Special Note" are usersupplied and may be detached using the [Remove] button (if the button is not grayed out1).

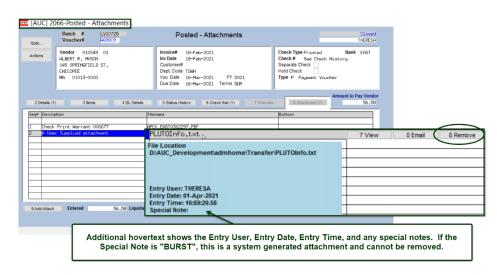

To see this feature, available on several screens in the Purchase Order Module, go to the following screens.

<sup>1</sup> Setting Purchase Order Module Control 3040 to "Y" will prevent the removal of user-supplied attachments; in some inquiry screens, the [Remove] button will be grayed out, preventing the removal of a user-supplied attachment.

#### 4.3.1 **#2000 Enter Vendors Screen Attachments**

Accounts Payable ▶ Vendors ▶ Enter Vendors ▶ [4 Attachments]

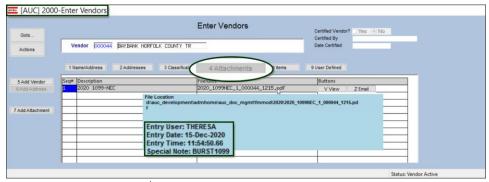

Figure 15 The Enter Vendors Attachments screen will show the enhanced hovertext

#### 4.3.2 #2044 View Vendors Attachments Screen

Accounts Payable ▶ Vendors ▶ Enter Vendors ▶ [4 Attachments]

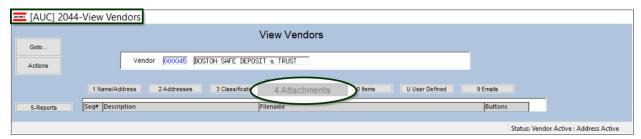

Figure 16 The View Vendors [4 Attachments] screen will show the enhanced hovertext

#### #3043 - PO Entry [Q Attachments] 4.3.3

Purchase Orders ▶ Purchase Order Entry ▶ Entry

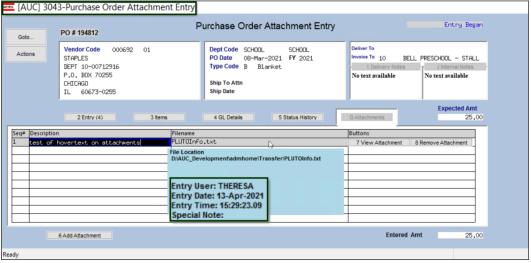

Figure 17 This user supplied attachment has no "Special Note" and may be removed by the user

June 2021

#### 4.3.4 #3048 - PO Change Orders

# Purchase Orders ▶ Change Orders ▶ Entry ▶ [1 Do Change] ▶ [Q Attachment]

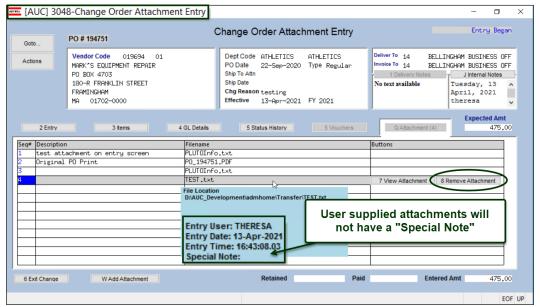

Figure 18 The Change Order Attachment Entry screen will show the enhanced hovertext and can be removed in this screen

#### 4.3.5 #3057 - PO Inquiry Entry

# Purchase Orders ▶ Queries ▶ [1 Select] ▶ [8 Attachments]

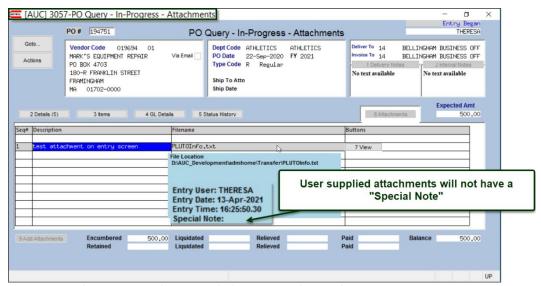

Figure 19 Attachments cannot be removed when viewing them in the Inquiry screen

#### 4.3.6 #3058 - PO Inquiry History

## Purchase Orders ▶ Queries ▶ [1 Select] ▶ [8 Attachments]

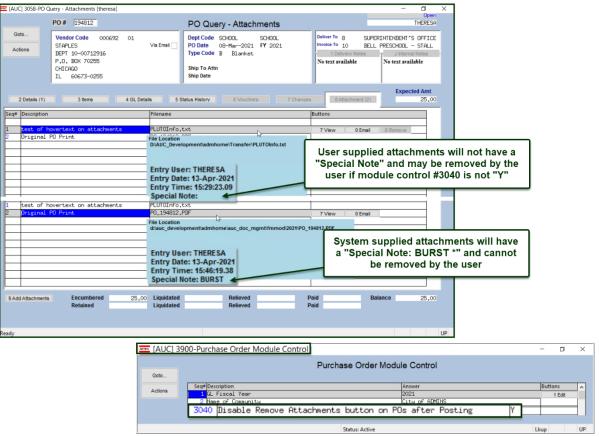

Figure 20 Purchase Order Query Screen with enhanced hovertext – user supplied attachments can be removed if module control # 3040 is not set to "Y"

4.3.7

# #14008 - Contract Entry [Q Attachments] tab

# Purchase Orders ▶ Contracts ▶ Contract Entry ▶ [Q Attachments]

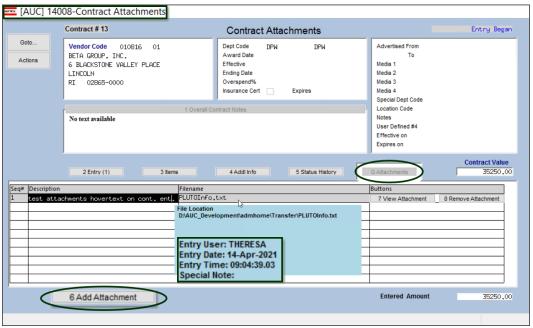

Figure 21 Contract Entry screen allows adding and removing user-supplied attachments

#### #14063 - Contract Entry Inquiry [Q Attachments] tab 4.3.8

Purchase Orders ▶ Contracts ▶ View All Contracts ▶ [Select] ▶ [Q Attachments]

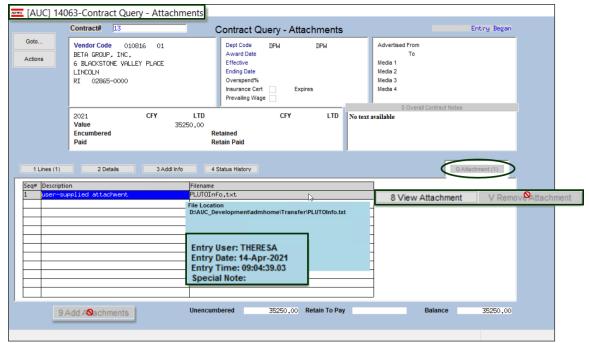

Figure 22 Contract Inquiry screen does not allow deleting or adding attachments to Contracts in "Entry Began" status

4.3.9

# #14073 - Contract History Inquiry [Q Attachments] tab

Purchase Orders ▶ Contracts ▶ View All Contracts ▶ [Select] ▶ [Q Attachments]

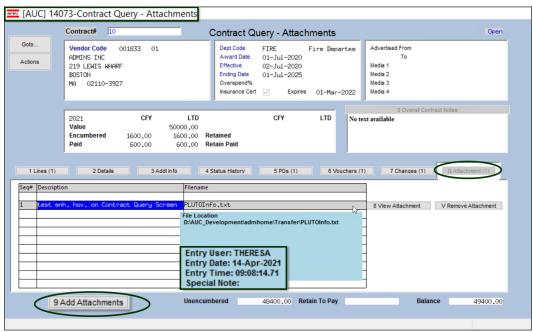

Figure 23 Query screen for "Open" contracts allows adding and removing attachments

# #14208 - Contract Change Orders [Q Attachments] Tab

Contracts ▶ Change Entry ▶ [Do Change] ▶ [Q Attachments]

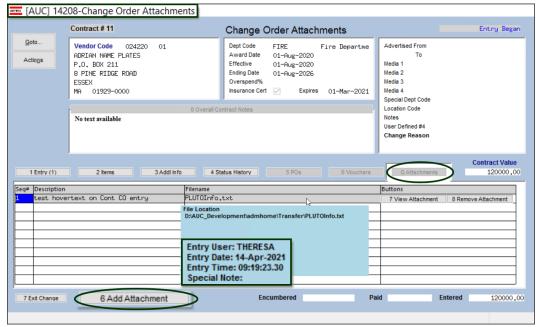

Figure 24 During Change Order entry, user supplied attachments can be added or removed

#### #15090 - Bid Entry [8 Attachments] 4.3.11

## Purchase Orders ▶ Bids ▶ Bid Entry ▶ [8 Attachments]

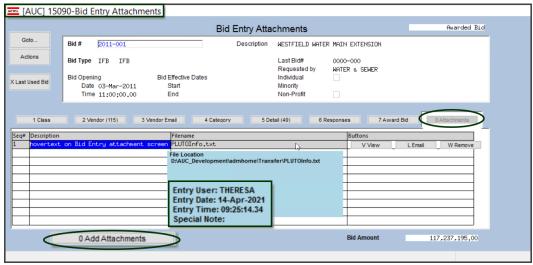

Figure 25 During Bid entry, user supplied attachments can be added or removed

#### #15210 - Bid History [8 Attachments] 4.3.12

Purchase Orders ▶ Bids ▶ Open and Awarded Bids ▶ [8 Attachments]

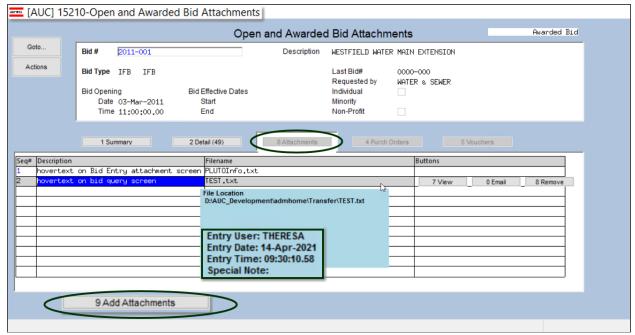

Figure 26 Open and Awarded Bid Attachments can be added or removed; enhanced hovertext is shown

[ADM-AUC-SY-8171]

5

# **BIDS** [Enhancement]

Bids are subject to changes, with lines added, deleted, and re-ordered during the Bid process. ADMINS added features to the BIDS module to allow the AUC Bids to match line for line with a printed bid. Lines cannot be deleted or re-ordered for Awarded bids; however, lines can be added to an awarded bid.

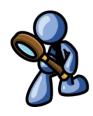

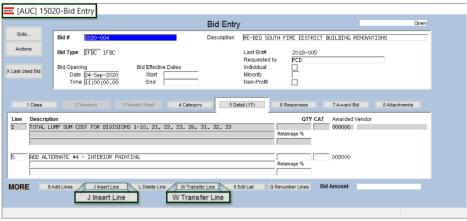

These are simple examples; bids with hundreds of lines should be scrutinized prior to inserting or transferring lines, if using [Q Renumber Lines] to eliminate gaps in sequence prior to making changes. If the gaps should remain, do not use [Q Renumber Lines].

Figure 27 New buttons on the bid entry screen allow inserting lines and transferring lines

The [Add 1 Line] button was changed to [J Insert Line], allowing the insertion of a blank line at a specific line number. If the line number already exists, the system will renumber all the subsequent lines.

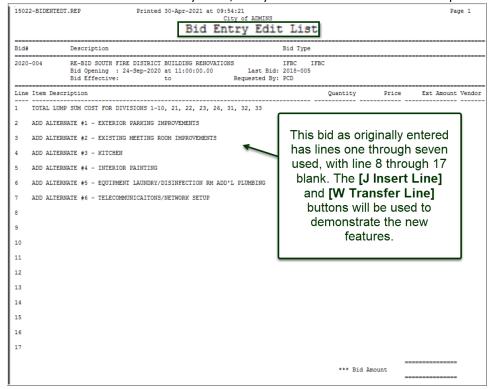

Figure 28 The bid as originally entered with lines 1 through 7 populated; lines 8 through 17 are blank

For example, this bid has line 1 through 7, and a line is inserted at position 5, the original lines 5 through 7 will be renumbered to lines 6 through 8 as shown in Figure 29 below.

#### 5.1 Insert a Line

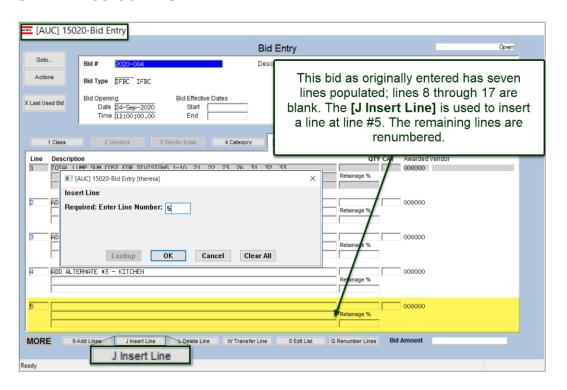

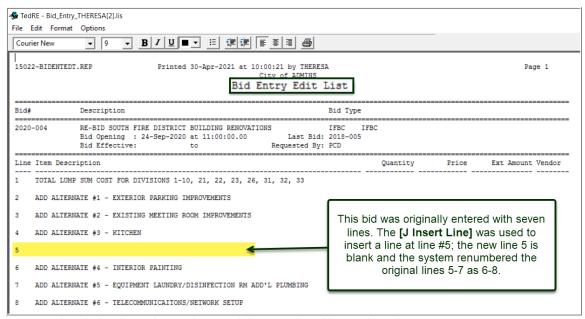

Figure 29 The edit list shows the new line 5 and the renumbered lines 6 through 8

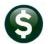

#### **Transfer a Line** 5.2

**Purchase Orders** 

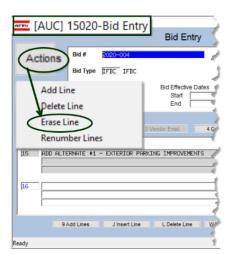

The [W Transfer Line] button replaces the [Y Erase Line]. To erase a line, select Actions > Erase Line. Once the bid has been awarded, transferring a line is not allowed.

In the example in Figure 30 below, original line #2 is transferred to line #15. This results in renumbering lines 3 through 8 to lines 2 through 7.

Use [L Delete Line] to delete unneeded lines. After deleting the blank lines, renumbering the lines will change line 15 to line 8; do not use the renumber button if line 15 must remain as line 15. Use care when renumbering lines.

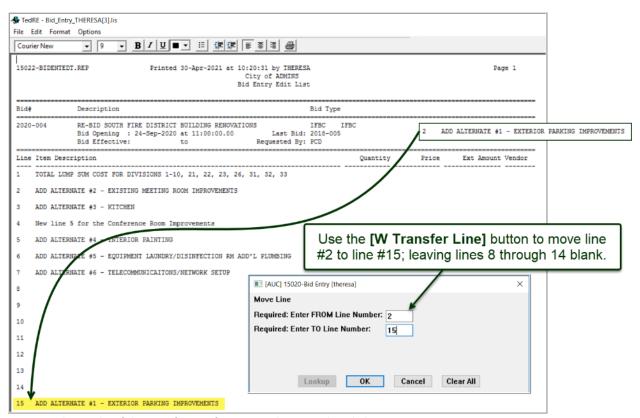

Figure 30 The results of the Transfer Line feature are shown on the edit list

[MDT-SUP-SAPLAUC-2009]

#### QUERIES PO LINE BALANCES REPORT BUTTON 6

The PO Line balances report on the PO Query screen was not showing the Paid balance correctly when there was only a single line on the PO. This has been fixed.

### Purchase Orders ▶ Queries ▶ Select PO ▶ [0 Line Balances]

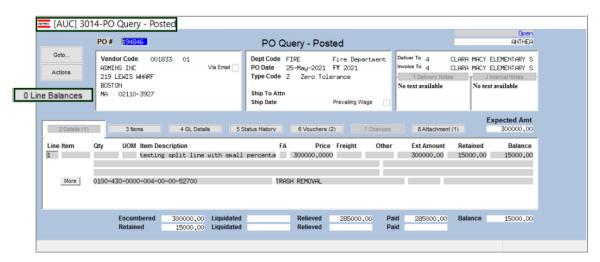

Note: when there is a relieved amount there should be a paid amount as well

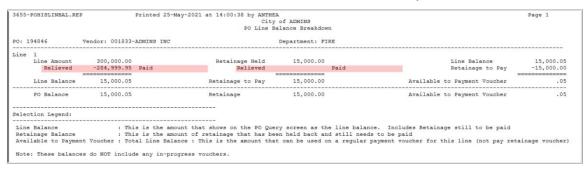

Figure 31 Before – the report did not accurately reflect the Paid amount for POs with a single line

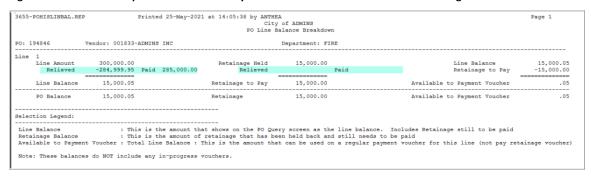

Figure 32 After - the report accurately reflects the amounts paid and relieved for POs with a single line

If the Relieved Amount is not equal to the Paid Amount, investigate the PO and Voucher. The PO may have been overpaid (which is OK) or it could be an issue with the relief of the PO. The latter requires further investigation; if needed, contact <a href="mailto:support@admins.com">support@admins.com</a> for assistance investigating the discrepancy.

[ADM-AUC-PO-563]

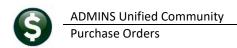

#### **REPORTS** [Enhancement] 7

**ADMINS** enhanced several reports in the Purchase Order Reports Library.

#### Reports ▶ [2 Commodity Items] [Enhancement] 7.1

Commodity Items are used during Accounts Payable Voucher and Purchase Order data entry to improve speed and accuracy. ADMINS added a report of how items are used (or not used) to answer the question, "Is there any way to run a report to identify commodity codes with no posted history?" To generate a report of used and not used items, select:

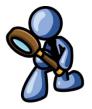

Reports ▶ Report Library ▶ [2 By Commodity Item] ▶ #2626 Commodity Item Last Used Report

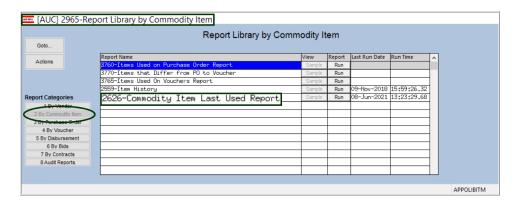

The report lists the Commodity Item Code, the Code Description, a Voucher Number, a Voucher Date, the Vendor Number, a PO Number, the PO Date, and the PO Vendor.

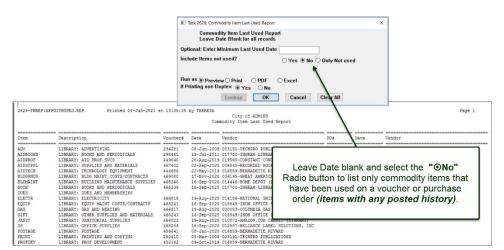

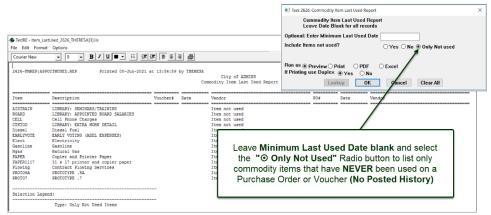

Figure 33 Items with No Posted History

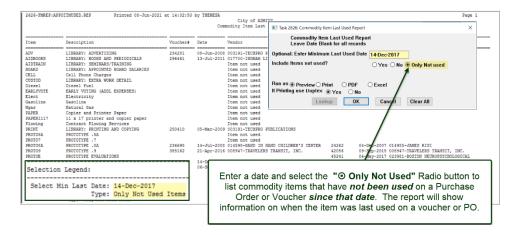

See the AP-510 & PO-610 Adding Commodity Items documents in the Help Reference Libraries for basic information on setting up and using commodity items.

[ADM-AUC-AP-1085]

#### 7.2 Reports by Purchase Order [Enhancement]

ADMINS made changes to three reports in the Report Library by Purchase Order screen. Click on:

Purchase Orders ▶ Reports ▶ Report Library ▶ [3 By Purchase Order]

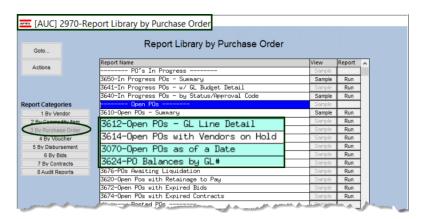

#### 7.2.1 # 3070 - Open POs as of a Date [Enhancement]

ADMINS updated this report to include Journal Entry (JE) Encumbrance transactions done to fix an issue with a PO. Prior to the software update it only included a JE if it was processed after the report "as of date" to change the balance as of today. To associate the JE transaction with the PO, use a Code of PO## and the PO number in the Ref# field of the JE.

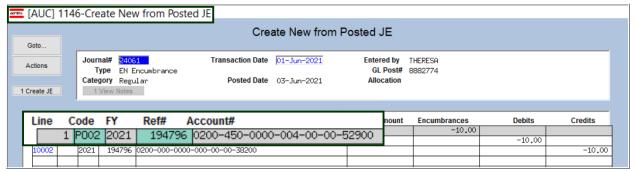

Figure 34 Journal entry references a PO## GL code and the PO number

After posting the journal, the transaction will appear on the PO Balance as of a Date report, as shown in Figure 35.

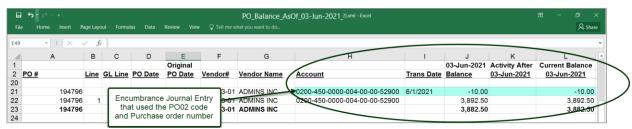

Figure 35 The journal entry transaction is included on the report

[ADM-AUC-PO-565]

#### 7.2.2 #3612 - Open POs GL Line Detail

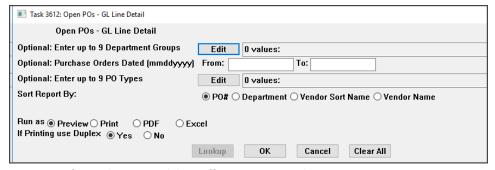

Figure 36 Before - The prompt did not offer an option to select on PO #s

**ADMINS** added an additional optional filter on this report. Now, up to nine **Purchase Order** numbers may be selected for the report.

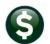

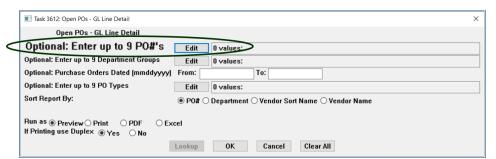

Figure 37 After - Up to nine PO#s may be selected for reporting

[ADM-AUC-PO-564]

#### 7.2.3 # 3624 - PO Balances by GL#

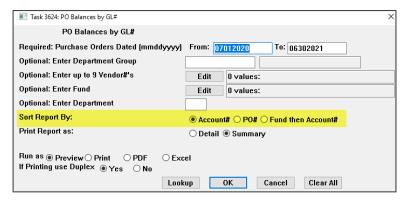

**ADMINS** changed the sort options on the prompt. The report selection screen has been updated to sort on Account # and PO# only, since sorting by Account # or Fund then Account # produced the same results. This will make it easier for users to know what to expect when the report is run.

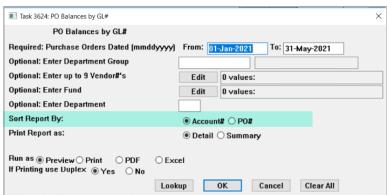

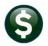

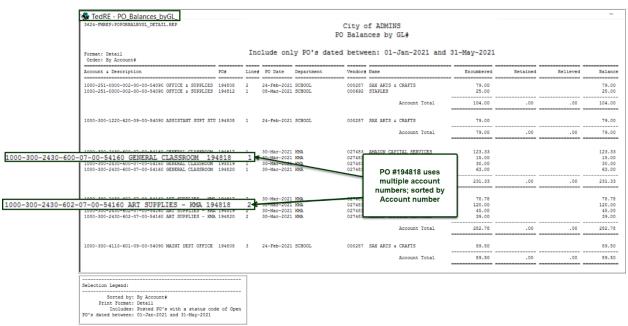

Figure 38 #3624 PO Balances by GL # Run as Preview/Print/PDF®

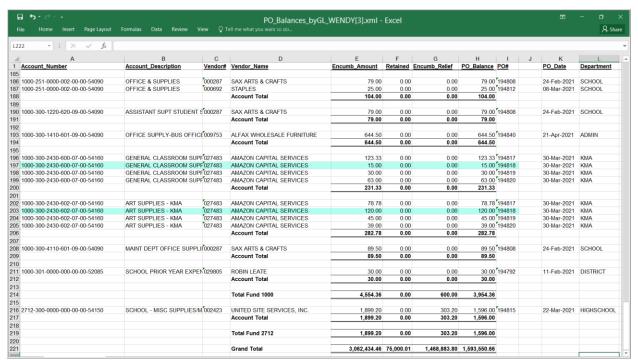

Figure 39 #3624 PO Balances by GL # Run as Excel®, sorted by Account number

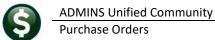

The same report can be run, with the same format and date criteria, but sorted by PO #.

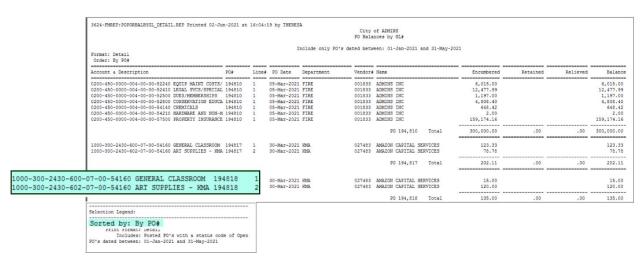

[ADM-AUC-PO-561]

#### 7.2.4 **Purchase Order Audit Reports [Enhancement]**

Purchase Orders ▶ Reports ▶ [8 Audit Reports] ▶ #2702 Purchase Order Audit Reports

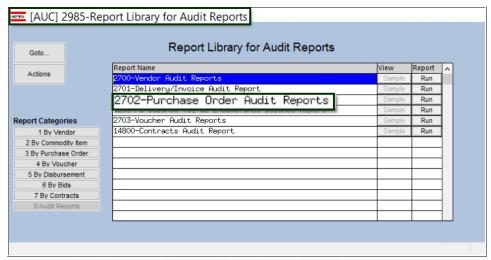

Figure 40 Reduced the time it takes to run the Purchase Order Audit Reports

Prior to the software update, the report included purchase orders that were closed, and on sites with many years of history it took a long time to process the history files. ADMINS changed the report to include only in-progress and open purchase orders.

[ADM-AUC-PO-541]

#### **ADMINS.COM TRAINING VIDEOS** 8

The **ADMINS** training videos were converted to provide **DYOUTUBE** features, such as pause, rewind, fast forward, closed captions, and playing at faster speed. This training is restricted to "Customers Only". Need credentials? Go to: Contact Us | ADMINS, Inc. and follow the instructions in the quick start guide. Then, use the link to access the Videos | ADMINS, Inc.

[ADM-AUC-WEB-2]

#### 9 **HELP REFERENCE LIBRARY**

**ADMINS** added the following new or updated documents to the Help Reference Library.

#### 9.1 **New or Updated Documents**

| • | VENDORS        | PO-360 Merged Vendor Process     | [Updated] |
|---|----------------|----------------------------------|-----------|
| • | CONTRACTS/BIDS | PO-520 BID Entry                 | [Updated] |
| • | SYSTEM         | SY–170 System Administration Kit | [Updated] |